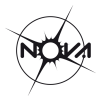

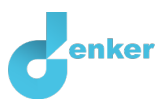

# Eigenschappen van sterren

Deze les gaat over eigenschappen van sterren

DynaLearn niveau 2 | Versie 1.0

#### **Samenvatting**

Wanneer je in de nacht naar de hemel kijkt, kun je zien dat niet alle sterren identiek zijn. Sommige hebben een blauwe kleur, andere zijn juist wat roder. In deze les ga je onderzoeken hoe en waarom sterren van elkaar verschillen.

#### **Voornaam Achternaam:**

**Klas:** 

**Datum: Opmerkingen door docent:** 

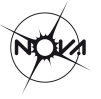

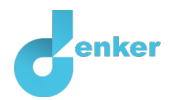

## **Introductie**

Wanneer je in de nacht naar de hemel kijkt, kun je zien dat niet alle sterren identiek zijn. Sommige hebben een blauwe kleur, andere zijn juist wat roder. Bovendien is de een helder, terwijl de ander nauwelijks zichtbaar is. Dit komt deels doordat de sterren op verschillende afstanden staan, maar voornamelijk doordat er grote variatie tussen het uiterlijk van de sterren zelf is. In deze les ga je aan de hand van een model onderzoeken hoe en waarom sterren van elkaar verschillen.

Je gebruikt de software DynaLearn om het model te maken. Hierin representeer je de belangrijkste onderdelen van een ster, zoals de kern en het oppervlak. Elk onderdeel heeft een aantal grootheden die verwijzen naar meetbare eigenschappen, zoals massa, straal, temperatuur. Tabel 1 geeft een overzicht van de onderdelen (entiteiten) en bijbehorende grootheden in het model. Beneden worden de eigenschappen beschreven.

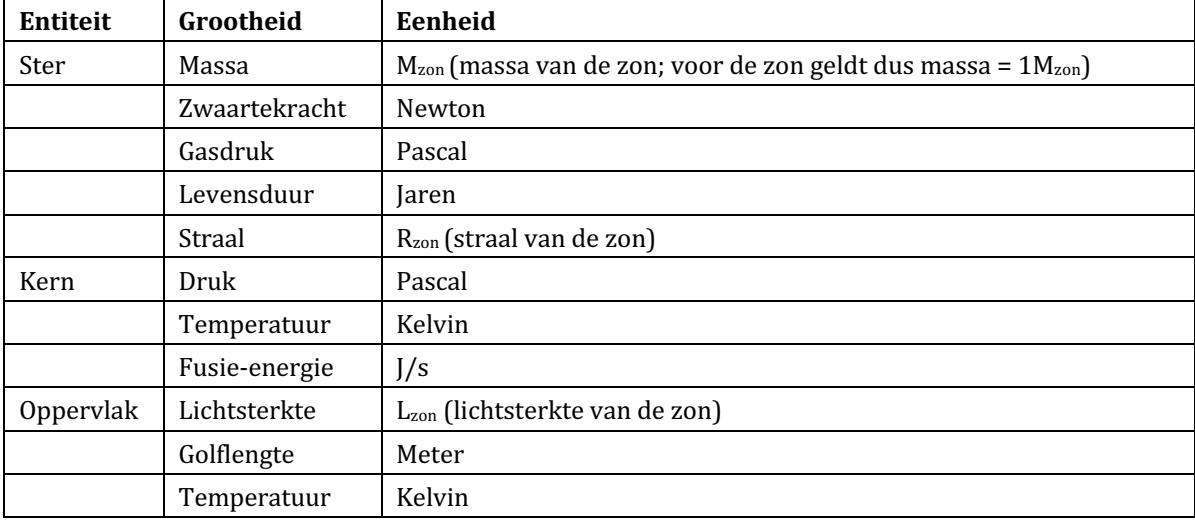

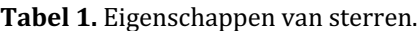

Grootheden die verwijzen naar eigenschappen van de **ster** in zijn geheel, zijn de totale **massa** en de **straal**. Een andere eigenschap is de **zwaartekracht**, die het gas in de ster bij elkaar houdt en richting het centrum van de ster 'trekt'. De grootheid **gasdruk** verwijst naar de uitwaartse druk, die de zwaartekracht tegenwerkt. Dit zorgt uiteindelijk voor evenwicht in het systeem. Zonder de gasdruk zou de ster in elkaar storten onder invloed van de eigen zwaartekracht. De laatste grootheid is de levensduur. Deze geeft aan hoe lang de ster doorbrengt op de zogeheten hoofdreeks, een fase waarin de ster waterstof omzet in helium. Je kunt deze fase zien als de 'volwassen' levensfase van een ster: het brengt hier verreweg het grootste deel van zijn leven door en verandert al die tijd maar weinig. Dit in tegenstelling tot de fase ervoor, de vorming, en fase erna, wanneer de ster elementen zwaarder dan waterstof gaat verbranden, waarbij de ster evolueert en uiteindelijk sterft. Hierbij maakt de ster relatief snelle, grote veranderingen door. *In deze les kijken we alleen naar sterren op de hoofdreeks*.

De **kern** is het extreem hete en compacte gebied in het centrum van de ster. Hier vindt kernfusie plaats. Dit is de 'motor' van de ster, het deel dat energie opwekt. De grootheid **fusie-energie** is een maat van de totale hoeveelheid energie die de kern per tijdseenheid opwekt door kernfusie. Tijdens de vorming van de ster zorgt toenemende massa voor toenemende zwaartekracht. Hierdoor nemen de **druk** en de **temperatuur** in de kern toe. Zodra deze temperatuur hoog genoeg is, begint de kernfusie en fuseert waterstof tot helium. De fusie-energie in de kern heeft een positief effect op de **gasdruk** in de ster. Hoe groter de fusie-energie, hoe korter de **levensduur** van de ster.

Het **oppervlak** is de buitenkant ofwel het 'uiterlijk' van de ster. Hier verlaat de in de kern opgewekte energie de ster, in de vorm van straling. De grootheid **lichtsterkte** geeft aan hoeveel 

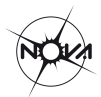

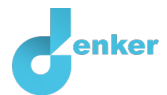

energie het oppervlak per tijdseenheid uitstraalt naar de ruimte. De grootheid **golflengte** verwijst naar de golflengte waarop het meeste licht wordt uitgestraald. Tenslotte, de **temperatuur** van het oppervlak. Aangezien de buitenkant van de ster op grote afstand van de kern ligt, zal deze een stuk lager zijn dan de temperatuur van de kern.

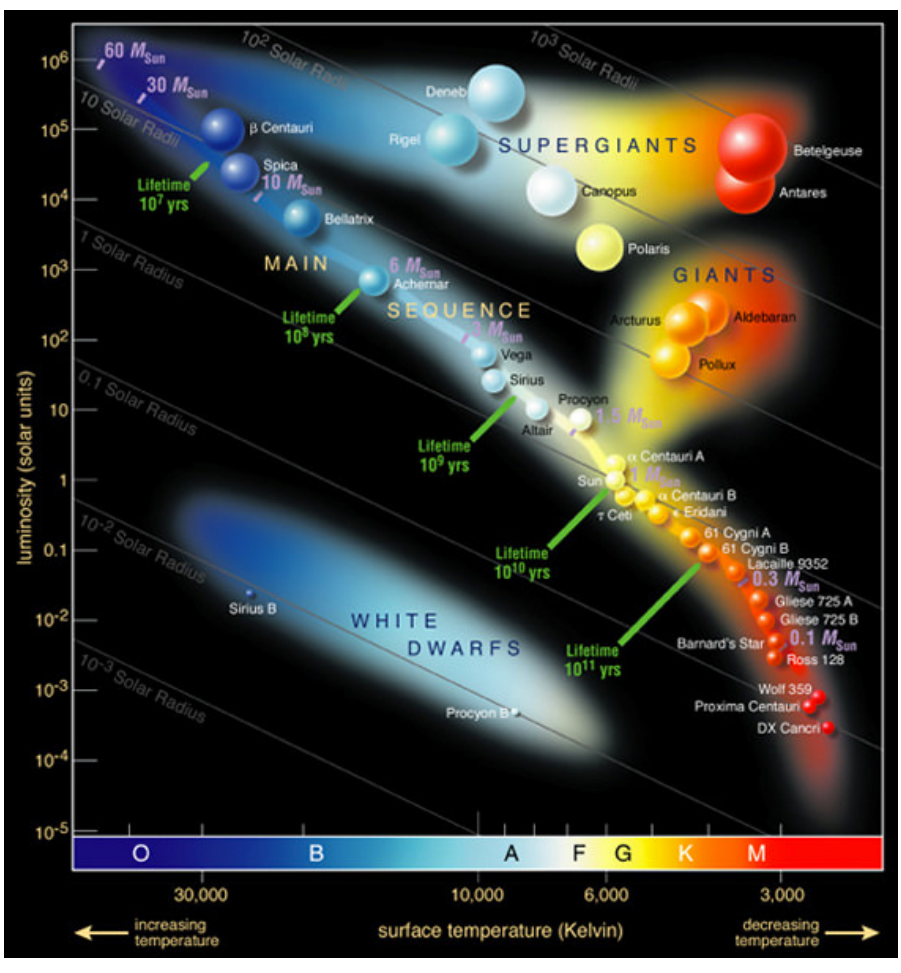

Figuur 1. Verschillende soorten sterren.

### Aan de slag

Op volgende bladzijde neemt deze lesbrief je mee bij het stap-voor-stap maken van het model. De lesbrief geeft naast wat er gemaakt moet worden ook informatie over hoe het gemaakt kan worden.

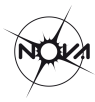

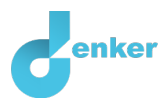

## 1. DynaLearn starten

Er zijn meerdere manieren om in te loggen. Gebruik één van de twee onderstaande opties. Controleer daarna of het inloggen is gelukt (zie 'controleren!').

*Via een code:*

- 1. Ga naar DynaLearn (https://create.dynalearn.nl/).
- 2. Klik op 'inloggen met code', links onderin.
- 3. Vul de projectcode en je (school)email adres in.
- 4. Kopieer de code uit de bevestigingsmail van de afzender dynalearn.nl (zie eventueel spam folder) en vul de overige gegevens in.
- 5. Log in op DynaLearn.

#### *Via een uitnodiging:*

- 1. Kopieer de inlogcode uit de uitnodigingsmail van de afzender dynalearn.nl.
- 2. Ga naar DynaLearn (https://create.dynalearn.nl/).
- 3. Log in op DynaLearn.

#### **Controleren!**

Na inloggen kom je automatisch in de werkruimte van de opdracht. Je herkent het aan het grijze

vraagteken aan de rechterkant in het scherm  $\Box$  . Ontbreekt het vraagteken? Doe dan eerst:

- $\circ$  Klik in DynaLearn op **Klik op** 'Kies richtmodel'.
- o Kies 'Stereigenschappen' en druk op 'Laden'.

#### *Model opslaan en beginnen:*

1. Klik op linksboven. Verander de naam in 'Stereigenschappen' en klik op 'Opslaan'.

Hoe ga je verder aan de slag? Volg de stappen in dit werkboek. Let op! Je kan geen stappen overslaan. Vraag om hulp als je er bij een bepaalde stap niet uitkomt. De video-functie **va** in DynaLearn laat zien hoe een modelingrediënt gemaakt kan worden. In de kaders staat steeds een korte uitleg over het modelingrediënt. Zet een vinkje  $\sqrt{}$  door het nummer van een stap die je hebt uitgevoerd. Zo hou je bij waar je bent gebleven.

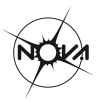

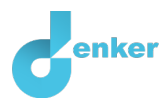

## 2. Entiteit sterren met twee grootheden

Je gaat eerst een klein model maken met de entiteit sterren en daaraan verbonden de eigenschappen massa en zwaartekracht. Zulke eigenschappen noemen we grootheden.

a. Lees Kader 1 over modelonderdelen.

Kader 1. Entiteit en grootheid. Een entiteit  $\bigcirc$  is meestal een fysiek ding in een systeem (bijv. auto, mens). Een grootheid  $\bigcirc$  is meetbare eigenschap van een entiteit (bijv. temperatuur, lengte).

- b. Maak een **entiteit** met de naam 'Sterren' (zie  $\blacksquare \rightarrow \clubsuit$ ).
- c. De entiteit 'Sterren' heeft meerdere **grootheden** (zie Tabel 1). Voeg de grootheden 'Massa' en 'Zwaartekracht' toe aan de entiteit 'Sterren' (zie  $\blacksquare\rightarrow\bigcircled{S}$ ).
- d. Lees Kader 2.

**Kader 2.** Verandering van een grootheid.

Een grootheid  $\bigotimes$  kan veranderen. Dit wordt aangeven met  $\overline{\mathbf{v}}$ . Het pijltje omlaag ( $\overline{\mathbf{v}}$ ) is een afname, de nul  $\emptyset$  is constant en de het pijltje omhoog  $\Lambda$  is een toename.

δ

e. Lees Kader 3.

**Kader 3.** Hulpfunctie Als het vraagteken  $\odot$  of een ingrediënt in je model  $\odot$  rood is, dan is er iets niet in orde. Klik op het vraagteken  $\Omega$  voor een hint. Klik vervolgens op een nummer, bijvoorbeeld  $\Omega$  om te zien waar de fout in je model zit.

f. Lees Kader 4. 

**Kader 4. Een verband** In DynaLearn worden **positieve** en negatieve verbanden tussen grootheden aangegeven met een  $\bigoplus$  en een  $\bigodot$ . Bij een **positief** verband veranderen de grootheden **dezelfde kant** op bij een **negatief** verband veranderen de grootheden **tegengesteld**.

g. Maak nu het **oorzaak-gevolg** verband  $(\bigoplus \mathsf{of} \bigodot)$  tussen deze twee grootheden 'Massa'

en 'Zwaartekracht' van de entiteit 'Sterren' (zie  $\blacksquare \rightarrow \blacksquare$ ).

h. Is je scherminhoud een beetje rommelig? Klik op  $\frac{1}{2}$  om alles netjes uit te lijnen. Klik op  $\mathbb{R}^n$  om ie model passend te maken op je scherm. Gebruik deze knoppen regelmatig.

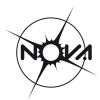

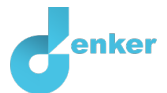

- Je kunt nu een simulatie gaan draaien. Daarvoor moet je eerst een beginwaarde aangeven. Je start door te kijken naar sterren met grotere massa
	- o Klik bij 'Massa' van de entiteit 'Sterren' op ▲ en kies → ). Dat ziet er dan uit als het plaatje hiernaast.  $\overline{\bullet}$  (zie eventueel  $\bullet \rightarrow \bullet$ ).

o Simuleer je model door op  $\textcircled{2}$  te klikken (zie eventueel  $\textcircled{3} \rightarrow \textcircled{2}$ ).

j. Lees Kader 5.

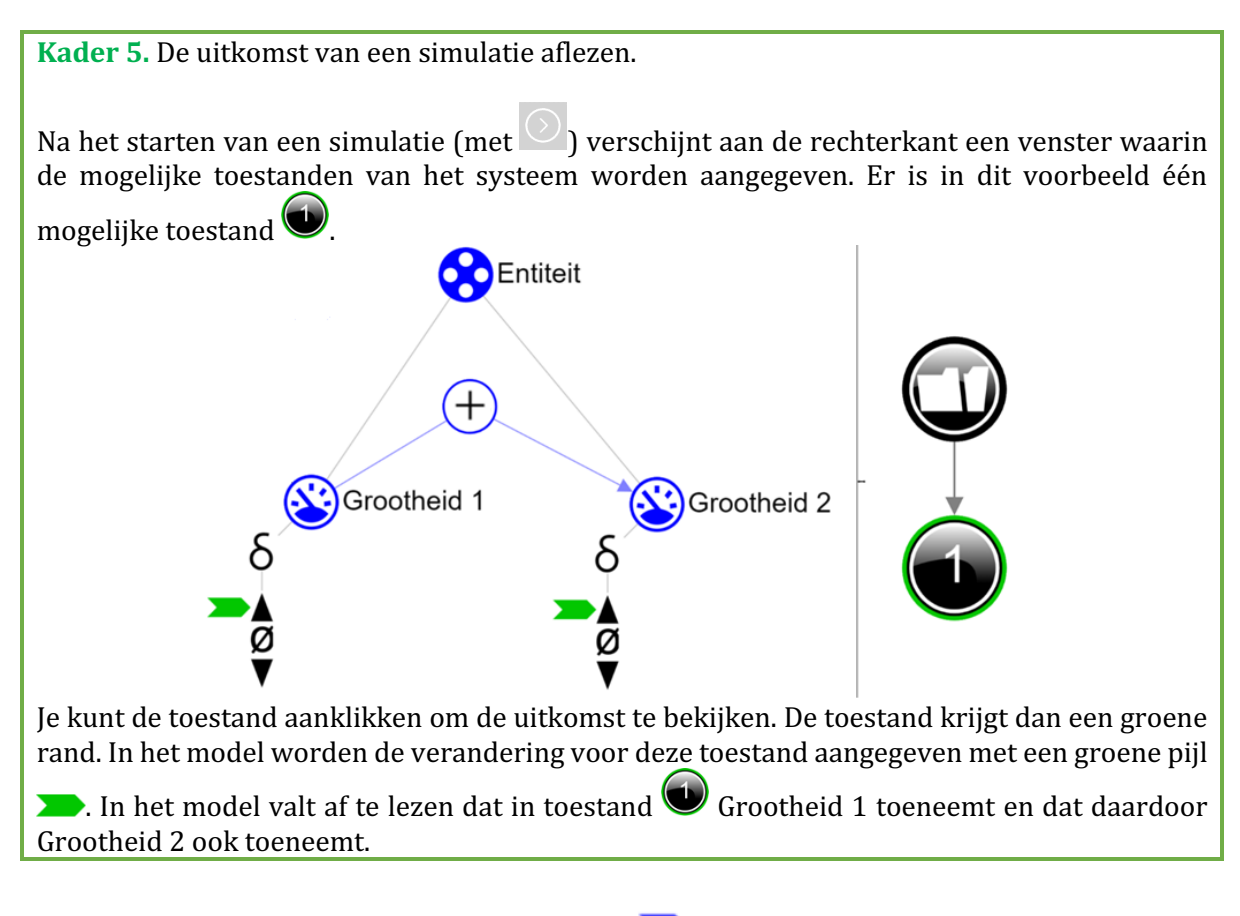

k. Varieer de instelling voor de 'Massa' (zet nu achtereenvolgens op, ø en op▼) en

simuleer je model telkens door op  $\heartsuit$  te klikken.

l. Geef de gevonden resultaten weer in Tabel 2.

Tabel 2. Ga uit van een groep sterren en vergelijk de onderlinge Massa en Zwaartekracht van deze sterren *(verwijder fouten of streep door).* 

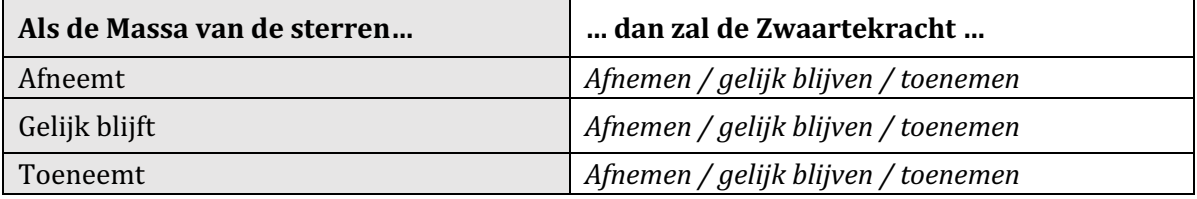

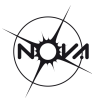

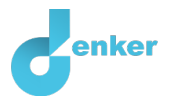

m. Lees Kader 6.

**Kader 6. Hulpfunctie** Als het uitroepteken  $\bigodot$  verschijnt dan is er iets niet in orde tijdens de simulatie. Klik op het uitroepteken  $\overline{\mathbb{Q}}$  voor een hint. Klik vervolgens op een nummer, bijvoorbeeld  $\overline{\mathbb{1}}$ om te zien waar de fout in je simulatie zit.

*Ga verder op de volgende bladzijde.*

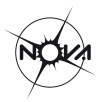

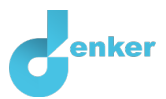

## 3. Eigenschappen van de kern

Sterren hebben een binnenkant, de kern, en een buitenkant, het oppervlak. De kern is het actieve centrum van de ster waar kernfusie plaatsvindt. Je gaat nu eigenschappen van de kern toevoegen aan je model.

- a. Maak een nieuwe **entiteit** met de naam 'Kern'.
- b. Klik op de entiteit 'Sterren' en selecteer de optie **configuratie** om een structuurverband te maken tussen de 'Sterren' en de 'Kern' (zie  $\Box \rightarrow \otimes \otimes$ ). Geef de configuratie de naam 'hebben'.
- c. Voeg drie **grootheden** toe aan de entiteit 'Kern', namelijk: 'Druk', 'Temperatuur' en 'Fusie-energie' (Tabel 1).
- d. Hoe ontstaat kernfusie? Maak de **oorzaak-gevolg** verbanden ( $\oplus$  of  $\ominus$ ) tussen de nieuwe grootheden om dit aan te geven. Let op de richting van de verbanden... Maak ook een verband met één van de grootheden van de 'Sterren'.
- e. Je gaat nu je model weer **simuleren**. Hiervoor moet je een **beginsituatie** aangeven.
	- o Begin met toenemende 'Massa'. Klik 'bij 'Massa' op ▲ en kies .................
	- $\circ$  Simuleer ie model door op  $\odot$  te klikken daarna op  $\bullet$ . (*Let op:* Verschijnt er een uitroepteken in je scherm, lees dan Kader 6).
	- o Varieer de instelling voor de 'Massa' (zet achtereenvolgens op ø en op ▼) en

simuleer je model telkens door op  $\vee$  te klikken.

o Geef de resultaten weer in Tabel 3.

Tabel 3. Ga uit van een groep sterren en vergelijk de hun onderlinge Massa met de Druk, Temperatuur en Fusie-energie in hun kernen *(verwijder fouten of streep door).* 

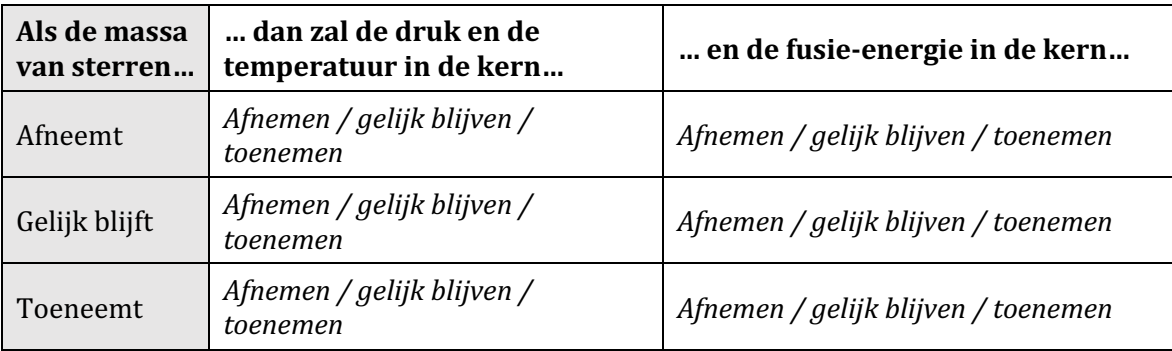

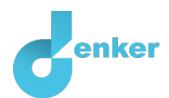

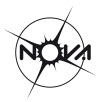

## 4. Eigenschappen van het oppervlak

Je gaat nu eigenschappen van het oppervlak toevoegen aan je model.

- a. Maak een nieuwe **entiteit** met de naam 'Oppervlak'.
- b. Klik op de entiteit 'Sterren' en selecteer de optie **configuratie** om een structuurverband te maken tussen de 'Sterren' en het 'Oppervlak': *Sterren hebben een oppervlak*.
- c. Oppervlak krijgt in het model drie **grootheden** (Tabel 1). Voeg deze grootheden toe aan 'Oppervlak'.
- d. Maak nu de **oorzaak-gevolg** verbanden  $(\pm)$  of  $\ominus$  tussen deze nieuwe grootheden. Maak ook één verband met de reeds eerder gemaakte grootheden. Tip: let op de eigenschappen van de kern...
- e. Je gaat nu je model weer simuleren. Hiervoor moet je een beginsituatie aangeven.
	- o Begin met toenemende 'Massa'. Klik 'bij 'Massa' op ▲ en kies .
	- $\circ$  Simuleer je model door op  $\circlearrowright$  te klikken daarna op  $\bullet$ .
	- o Varieer de instelling voor de 'Massa' (zet achtereenvolgens op ø en op ▼) en

simuleer je model telkens door op  $\Box$  te klikken.

 $\circ$  Geef de resultaten weer in Tabel 4.

**Tabel 4.** Ga uit van een groep sterren en vergelijk de onderlinge Massa, Golflengte en Lichtsterkte van deze Sterren *(verwijder fouten of streep door).* 

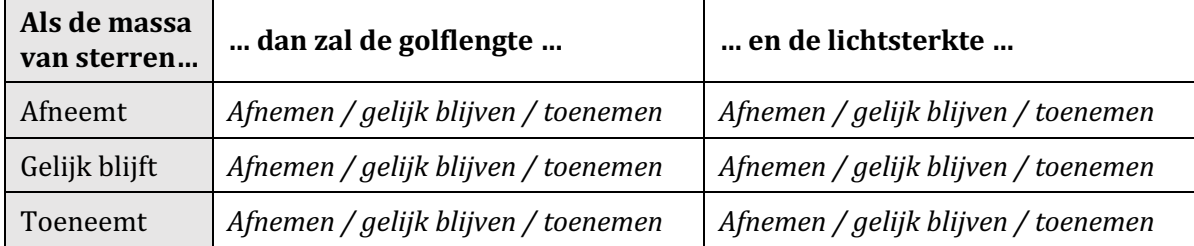

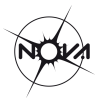

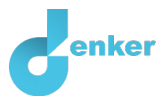

## 5. Wat weten we nog meer?

Er zijn drie eigenschappen (grootheden) in Tabel 1 die nog niet in het model staan. Aan jou de uitdaging deze grootheden te vinden en toe te voegen aan je model!

a. Lees Kader 7.

**Kader 7.** Voortgangsbalk Onder in het scherm staat de *voortgangsbalk* (zie voorbeeld hieronder). Bij entiteit staat:  $\bigotimes$  4/4/0, dit betekent: 4 gemaakt, 4 nodig, 0 fout. Bij grootheid staat:  $5/17/1$ : dit betekent: 5 gemaakt, 17 nodig, 1 fout. Als alle cijfers groen zijn, is dat type afgehandeld. 3/3/0 3/3/0 3/5/17/1 1 0/26/0 #12/24

- b. Zoek de drie ontbrekende **grootheden** (Tabel 1) en voeg deze toe aan je model. Gebruik van de hulpfunctie (Kader 3) en de voortgangsbalk (Kader 7).
- c. Er zijn *drie* oorzaak-gevolg verbanden nodig om de nieuwe grootheden te verbinden met de rest van het model. Maak deze **oorzaak-gevolg** verbanden.
- d. Je gaat nu het volledige model **simuleren**.
	- o Begin met toenemende 'Massa'.
	- o Simuleer je model en varieer vervolgens de instelling voor de 'Massa'.
	- o Geef de resultaten weer in Tabel 5.

**Tabel 5.** Ga uit van een groep sterren en vergelijk de onderlinge sterreneigenschappen: Als Massa ..., **dan** ... *(verwijder fouten of omcirkel goed).* 

| <b>Massa</b> | <b>Straal</b>            | <b>Fusie-energie</b>      | Levensduur                | Golflengte                | Lichtsterkte             |
|--------------|--------------------------|---------------------------|---------------------------|---------------------------|--------------------------|
|              | $\triangle$ /ø/ $\nabla$ | $\triangle$ /ø / $\nabla$ | $\triangle$ /ø / $\nabla$ | $\triangle$ /ø / $\nabla$ | $\triangle$ /ø/ $\nabla$ |
| Ø            | $\triangle$ /ø/ $\nabla$ | $\triangle$ /ø / $\nabla$ | $\triangle$ /ø/ $\nabla$  | $\triangle$ /ø / $\nabla$ | $\triangle$ /ø/ $\nabla$ |
|              | $\triangle$ /ø/ $\nabla$ | $\triangle$ /ø / $\nabla$ | $\triangle$ /ø/ $\nabla$  | $\triangle$ /ø / $\nabla$ | $\triangle$ /ø/ $\nabla$ |